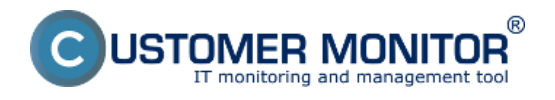

V prípade, že Watch, ktorý ste nastavili je vhodný aj pre iné počítače a servery, môžete ho skopírovať na iné PC. Zatiaľ je dostupný spôsob cez prenos .swl súboru, **v budúcnosti pribudne možnosť Watch označiť a vybrať cieľový počítač**.

Podmienkou pre fungovanie skopírovaného Watchu na iné PC je nastavenia podmienok vhodných aj pre cieľový počítač. Napríklad, ak by ste si do Watchu nastavili sledovanie voľného miesta na C,D,E diskoch a druhý počítač by mal len C,D, bude zobrazený stav Unknown kvôli chýbajúcemu E disku.

Pre úspešný prenos sú potrebné dva úkony :

1. Získanie swl súboru s jedným alebo viacerými Watchmi pre distribúciu

2. Rozposlanie Watchu na cieľové počítače

### **Prenos zilustrujeme na príklade distribúcie existujúceho Watchu o signalizácii reštartu počítača (servera).**

### **1. Získanie swl súboru s jedným alebo viacerými Watchmi pre distribúciu**

Z CM Portálu z časti *Admin.zóna -> C-Monitor klient -> Watches - nastavenia* zo zdrojového počítača cez link "SWL history" stiahnite posledný Watches.swl súbor, na svojom PC v C-MonitorConsole z neho odstráňte ostatné Watche, uložte pod ľubovoľným názvom s príponou .swl a pokračujte ďalším krokom.

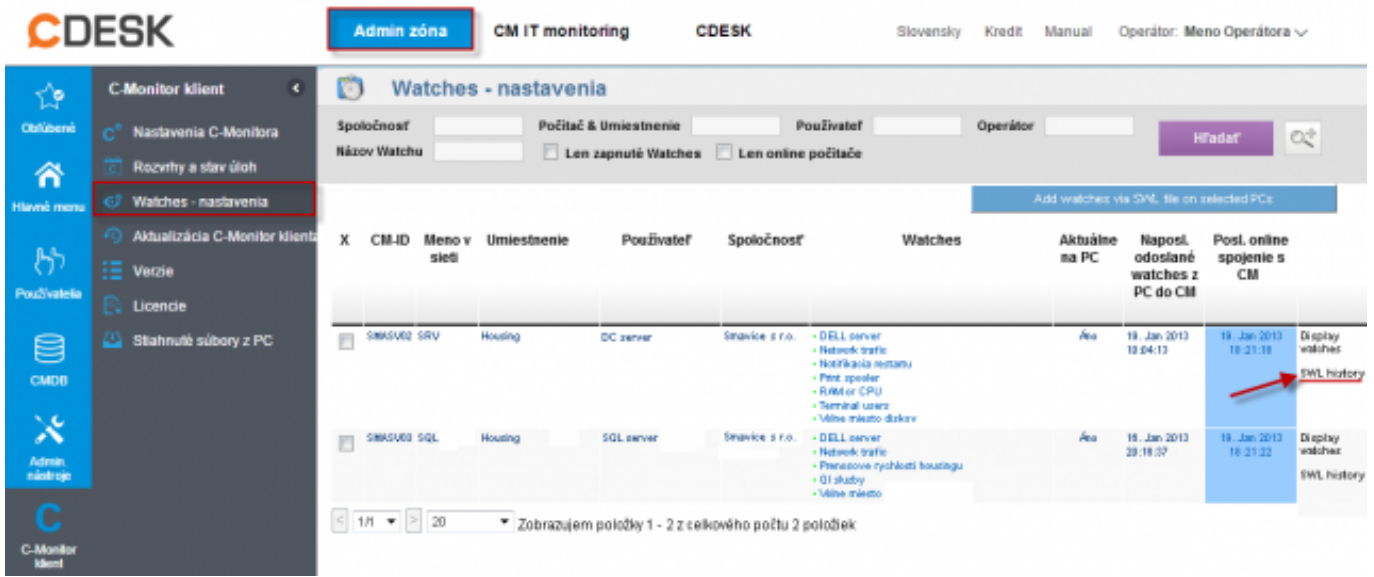

Obrázek: Získanie posledného SWL súboru s konfiguráciou Watches cez link SWL History

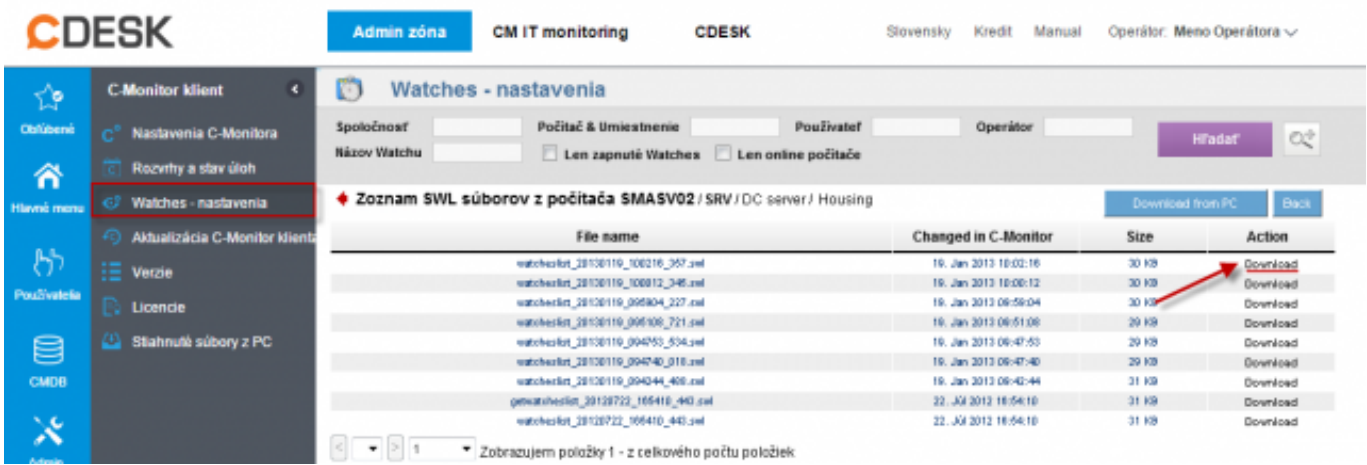

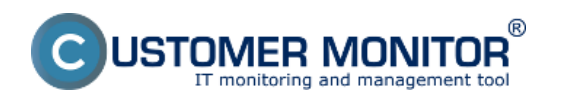

# Obrázek: Stiahnutie najnovšej verzie SWL súboru

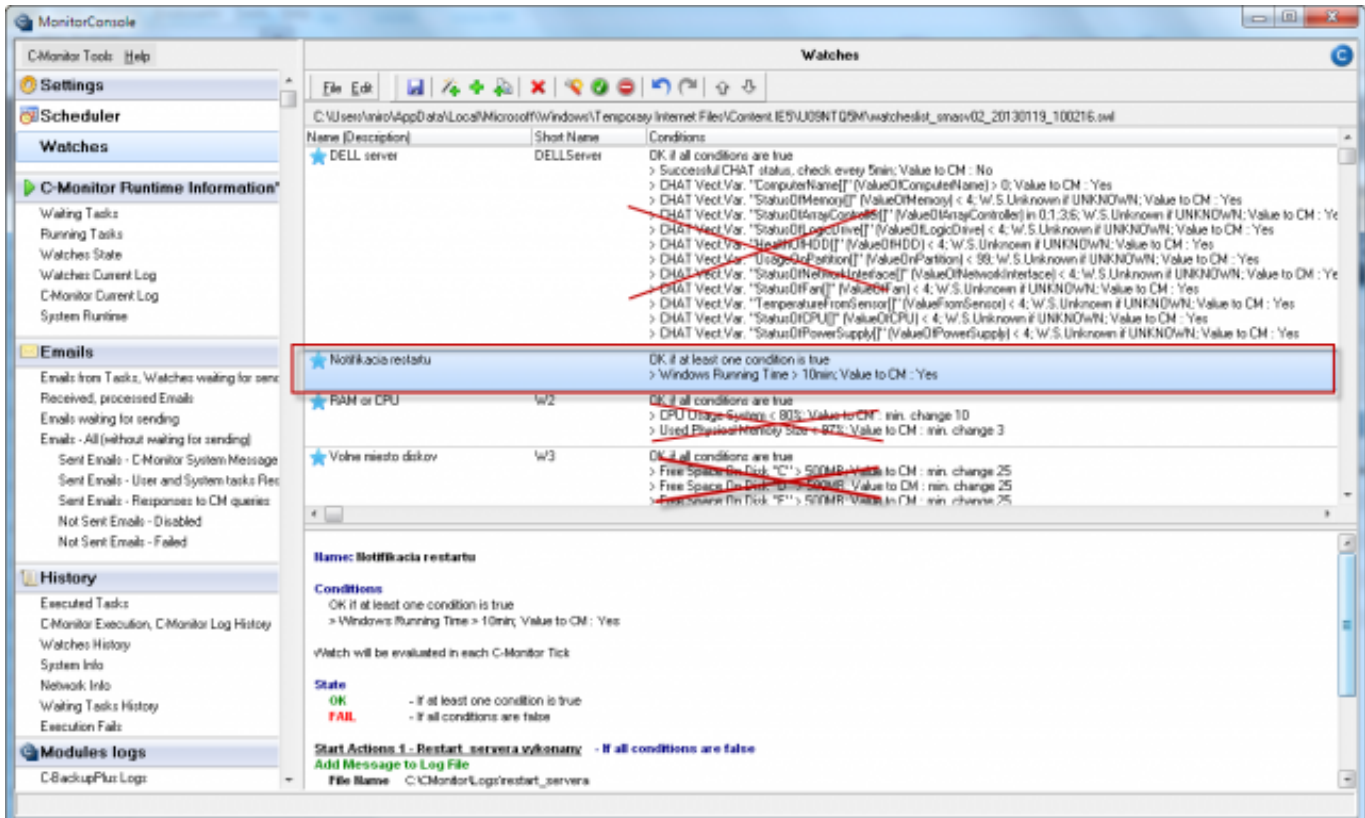

Obrázek: Zo stiahnutého súboru zmazanie Watches, ktoré sa nebudú distribuovať na ďalšie počítače

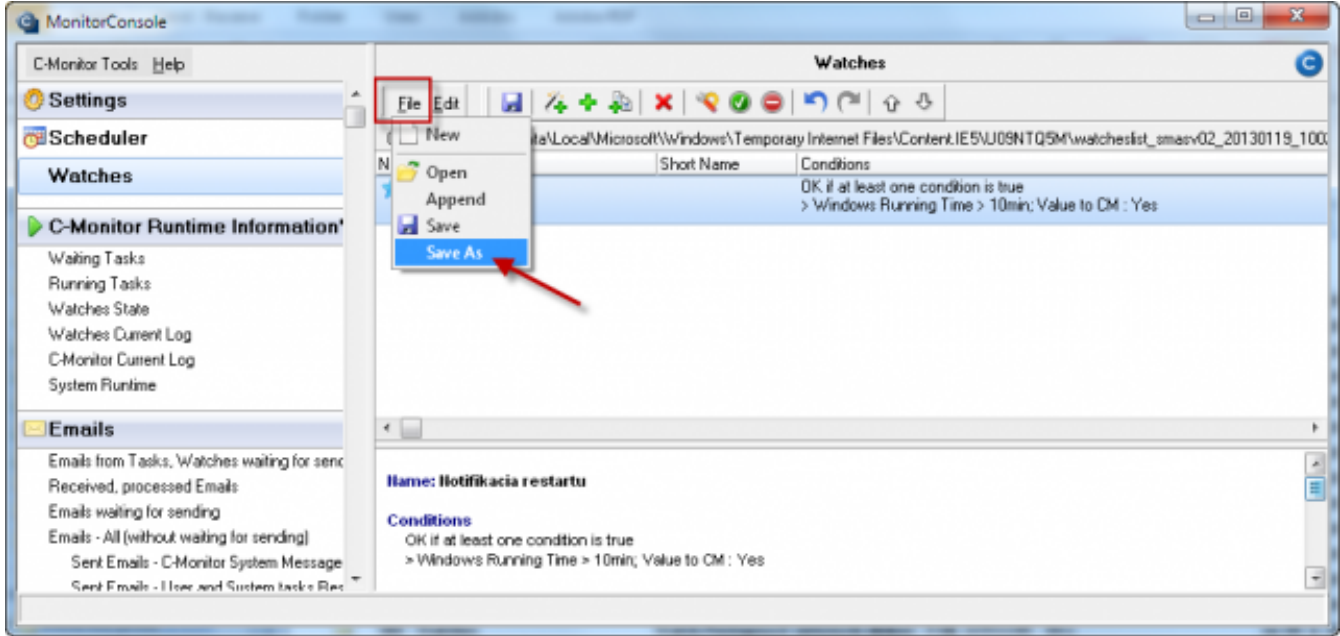

Obrázek: Uloženie očistenej konfigurácie Watches pod ľubovoľným názvom s príponou .swl.

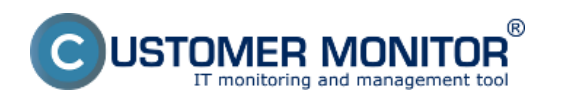

#### **Kópia existujúceho Watchu na iné PC** Publikováno z Customer Monitor

(https://customermonitor.cz)

## **2. Rozposlanie Watchu na cieľové počítače**

Pripravený swl. súbor v tej istej časti CM portálu (*Admin.zóna -> C-Monitor klient -> Watches nastavenia*) rozpošlite na označené počítače cez tlačidlo "Add Watches via SWL file on Selected PCs". Ďalej sledujte sprievodcu. Najdôležitejším rozhodnutím je, či Watches pridáte alebo daným súborom prepíšete súčasnú konfiguráciu Watches.

Tip : Ak potrebujete na veľa počítačoch vymazať všetky Watche, pošlite súbor swl s prázdnou konfiguráciou Watches a pri odosielaní súboru zvoľte možnosť *Nahradiť existujúce Watches C-Monitora týmto súborom*

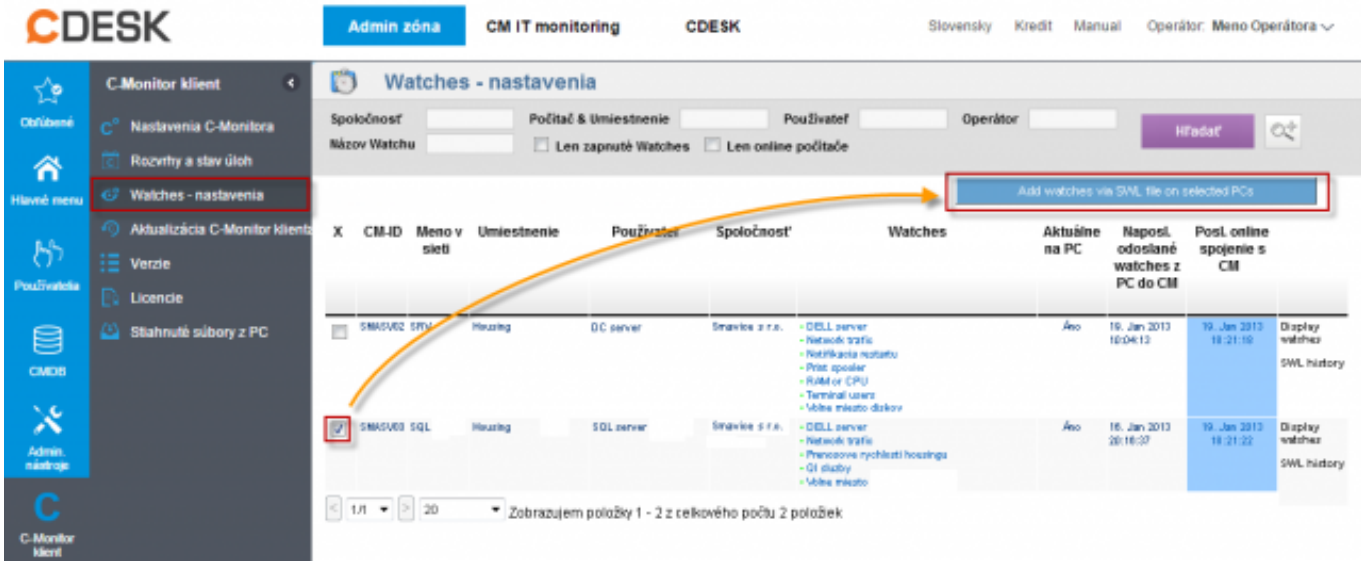

Obrázek: Označenie cieľových počítačov a odoslanie prostredníctvom tlačidla Add Date:

# 18.1.2013Obrázky:

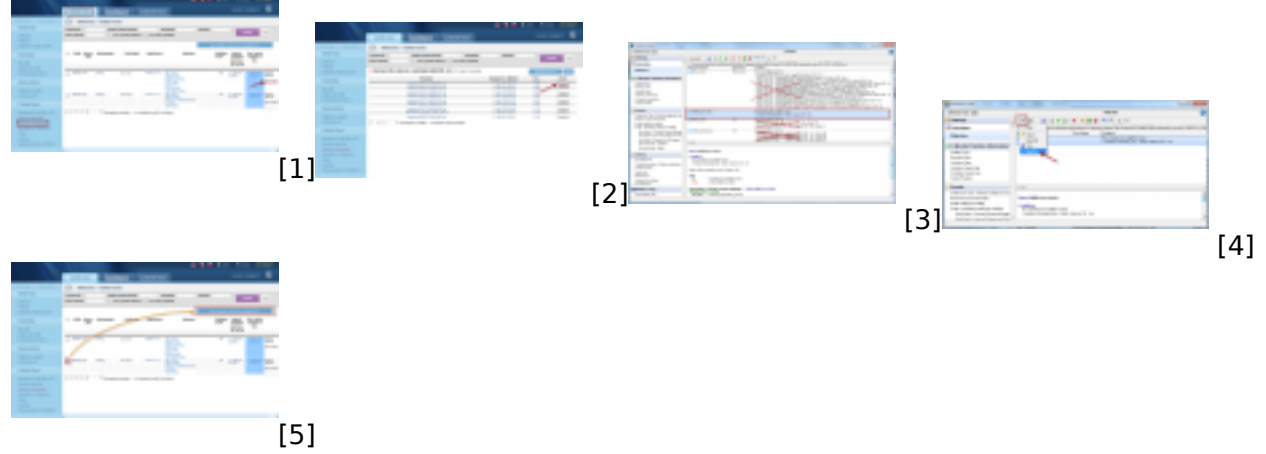

### **Odkazy**

[1] https://customermonitor.cz/sites/default/files/Watches\_Zdrojovy\_subor.png

[2] https://customermonitor.cz/sites/default/files/Watches\_Zdrojovy\_subor\_stiahnutie\_swlka.png

[3] https://customermonitor.cz/sites/default/files/Watches\_Zdrojovy\_subor\_ocistenie\_zdrojoveho\_sub oru.png

[4] https://customermonitor.cz/sites/default/files/Watches\_Zdrojovy\_subor\_ulozenie\_vybraneho\_Watc hu.png

[5] https://customermonitor.cz/sites/default/files/Watches\_Rozposlanie.png